# ADD IMAGES TO TEST QUESTIONS OR ANSWERS

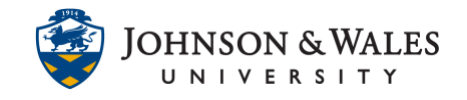

You can add images to test questions or to test answer choices using the ulearn test tool.

#### Instructions – images to questions

1. Locate a question you wish to add an image to. Click the **down arrow** and then select **edit** from the menu**.** 

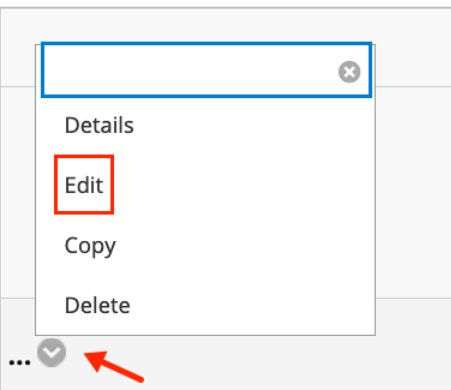

2. From the toolbar editor, select the **+** (plus) icon on the bottom row.

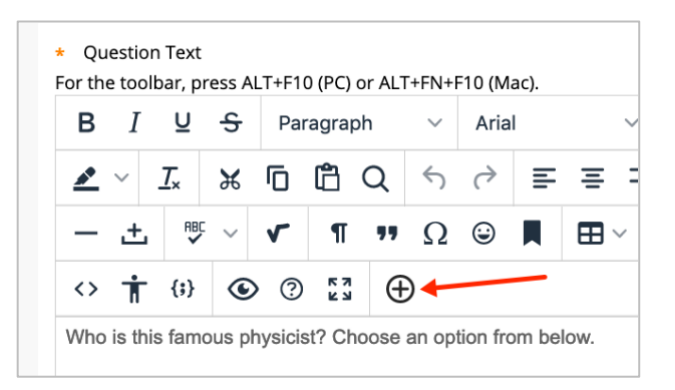

3. Click **Insert Local Files** from the Add Content section.

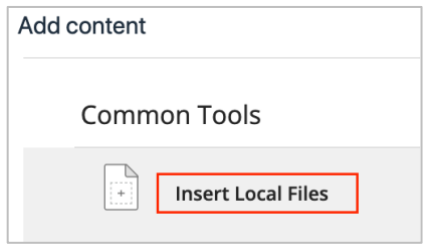

### ADD IMAGES TO TEST QUESTIONS OR ANSWERS

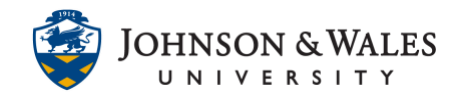

4. A window opens. Select your image file from your computer.

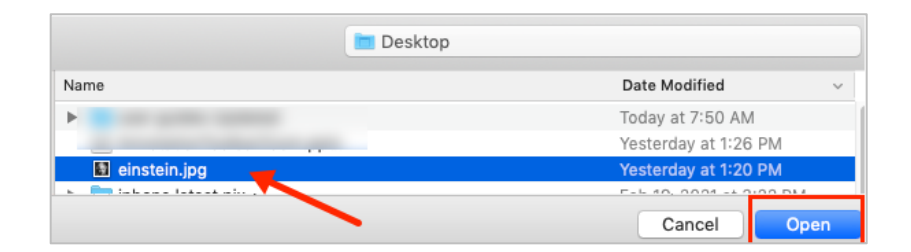

5. The image appears in the text editor box. If you're happy with it, click **Submit.**  If necessary, you can **resize** the image by clicking on it once and dragging one of the four blue corners inward to make it smaller. Click **Submit**.

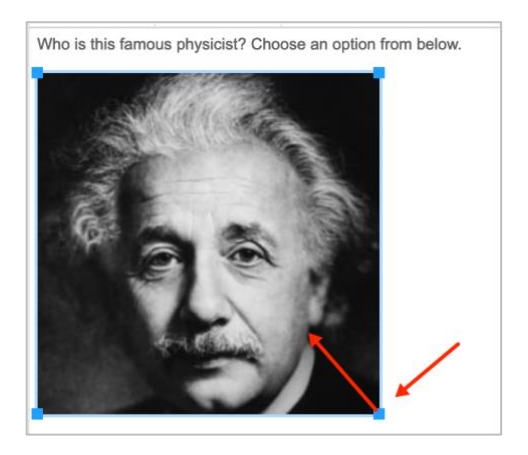

### Instructions – images to answer choices

- 1. In ulearn, locate the assessment you wish to add images to the answer choices. Make sure you are on the **Test Canvas** page.
- 2. At the top right of the page, click **question settings**.

### ADD IMAGES TO

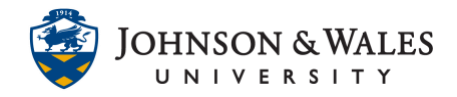

TEST QUESTIONS OR ANSWERS

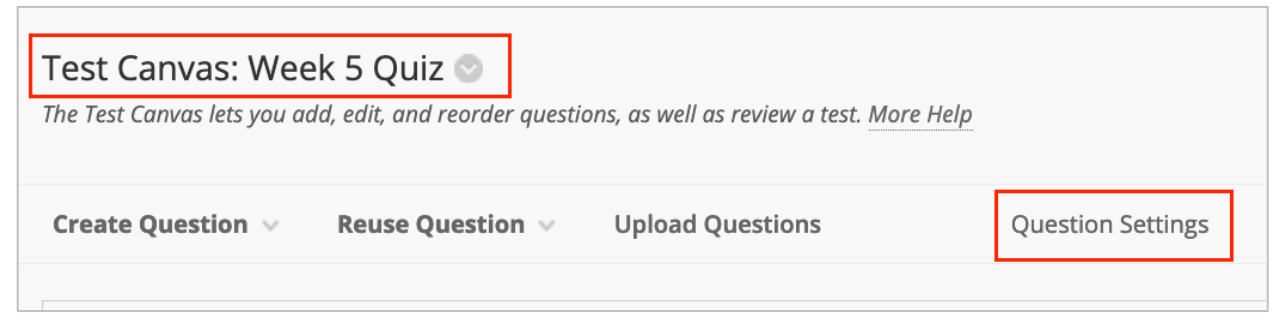

3. **Check the box** under "Images, Files, and Web Links" and select "add images, files, and web links to answers" and click **Submit**.

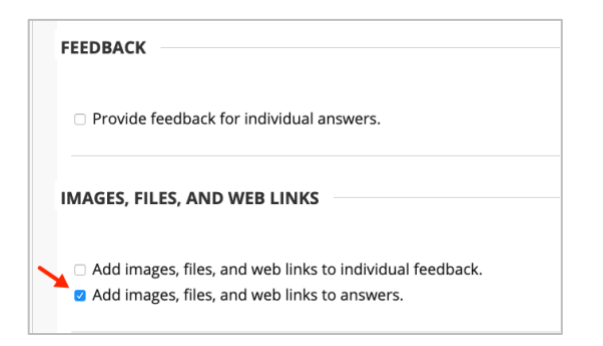

- 4. Edit a question by clicking the **down arrow** and selecting **Edit.**
- 5. **Scroll down** to an answer choice box that you wish to add the image into. First click **"Display image within the page"** from the Special Action box and then **Browse** to select the image from your computer. Make sure there is text in the textbox.

# ADD IMAGES TO TEST QUESTIONS OR ANSWERS

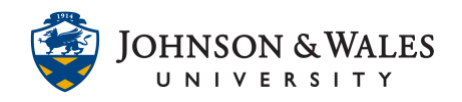

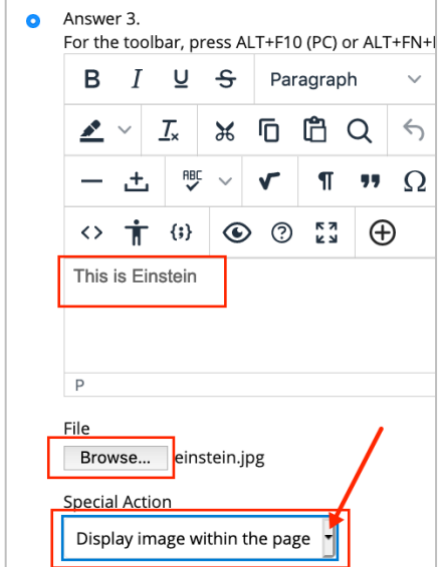

6. Repeat for all answer choice boxes you wish to add an image to. When done, click **Submit** to save all changes on the page.

#### **Note:**

Make sure your images are properly sized. You cannot resize the images in the answer choices box.